**ONC |** Oficina Nacional de Contrataciones

Organismos Públicos Manual para

## comprar

**PR SCA** 1.0.2020

# Material de Apoyo<br>Solicitud de Contratación

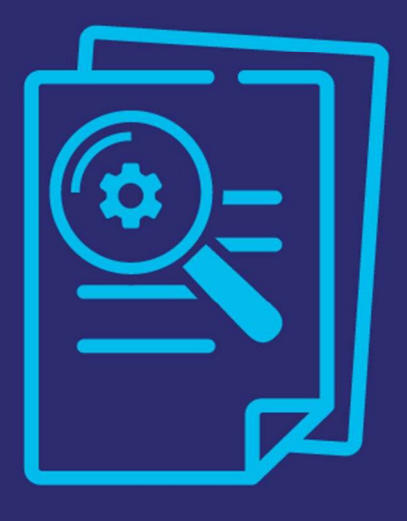

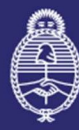

lefatura de Gabinete de Ministros Argentina

Secretaría de **Innovación Pública** 

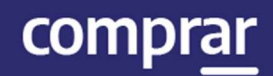

## Índice

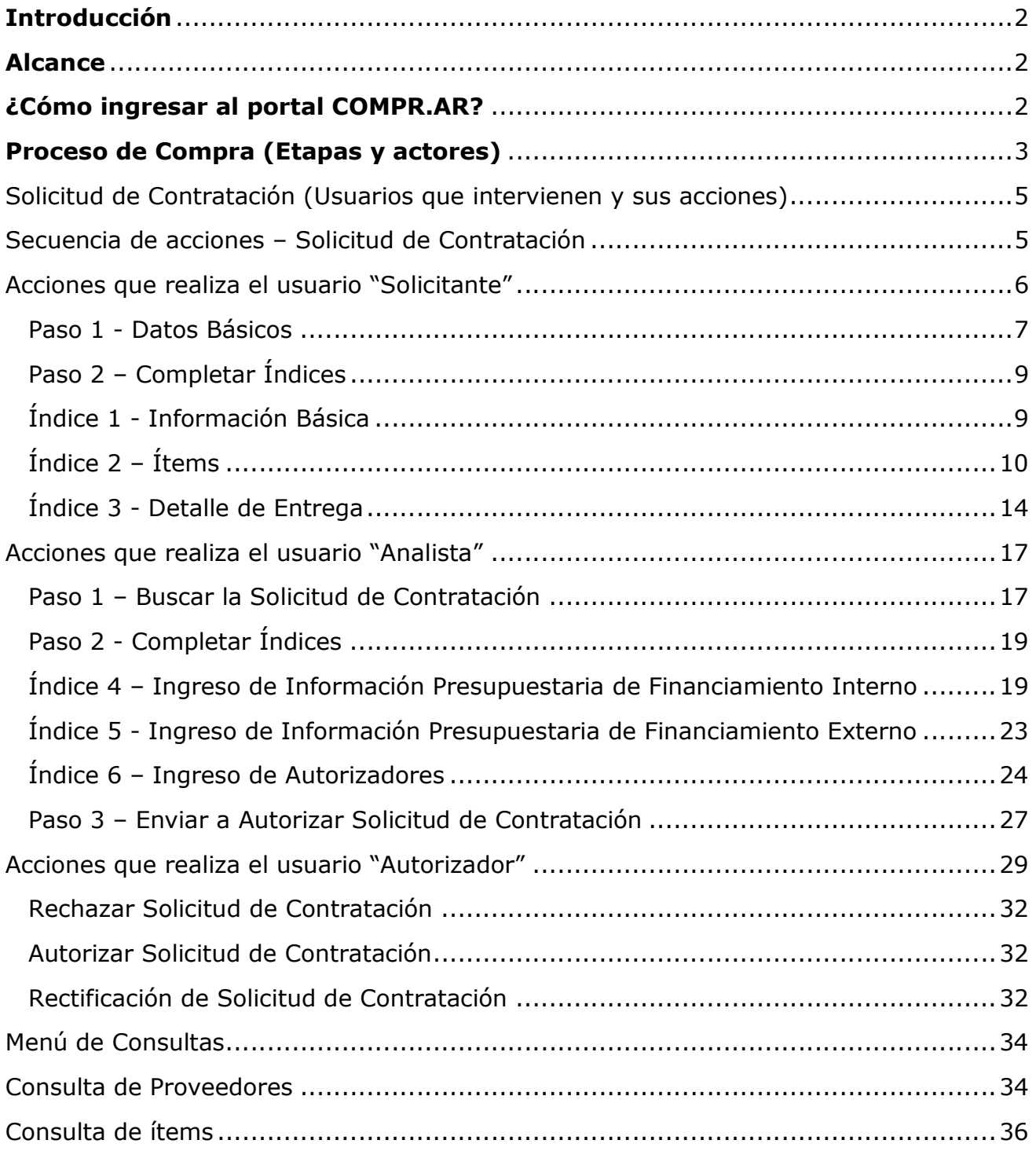

## Introducción

El portal de Compras Públicas de la República Argentina (COMPR.AR) es el sistema electrónico de gestión de las compras y contrataciones de la Administración Pública Nacional.

COMPR.AR es una herramienta de apoyo en la gestión de contrataciones públicas, la cual permite la participación de los compradores, proveedores y la comunidad.

## Alcance

El sistema COMPR.AR tiene interfaz con e-SIDIF respecto al módulo presupuesto (compromiso preventivo y definitivo) y al momento de perfeccionar la orden de compra, se genera la misma en e-SIDIF, lo que permitirá luego gestionar el pago.

El portal permite navegar en el Sistema de Información de Bienes y Servicios (SIByS) e interactuar con los proveedores durante el proceso.

## ¿Cómo ingresar al portal COMPR.AR?

Colocar en la barra de direcciones: https://comprar.gob.ar

Requerimientos Técnicos para trabajar en el portal COMPR.AR

Poseer algún navegador de internet, como pueden ser Microsoft Edge, Mozilla Firefox o Google Chrome.

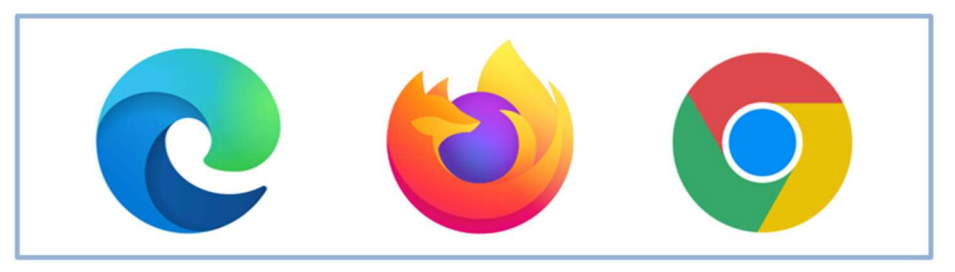

comprar

Al momento de ingresar al sistema, COMPR.AR únicamente solicitará el CUIT/ CUIL o Pasaporte del usuario.

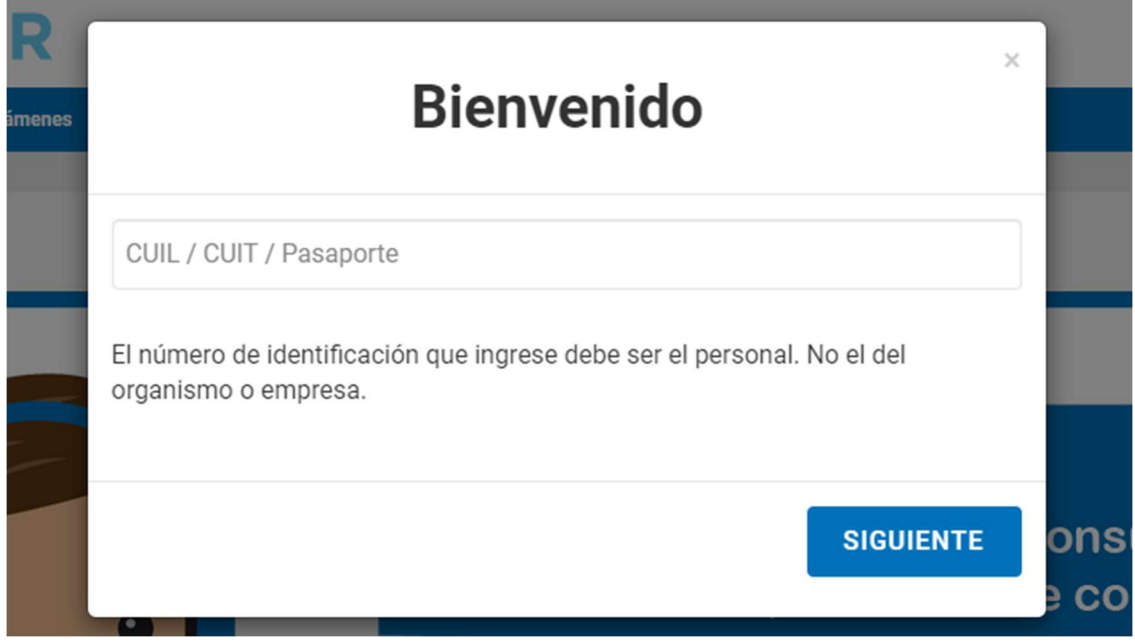

Una vez ingresado el sistema lo redirige a la pantalla de ingreso de GDE para su autenticación con su usuario y clave.

Completando la contraseña de GDE y el CAPTCHA, procederá a Acceder.

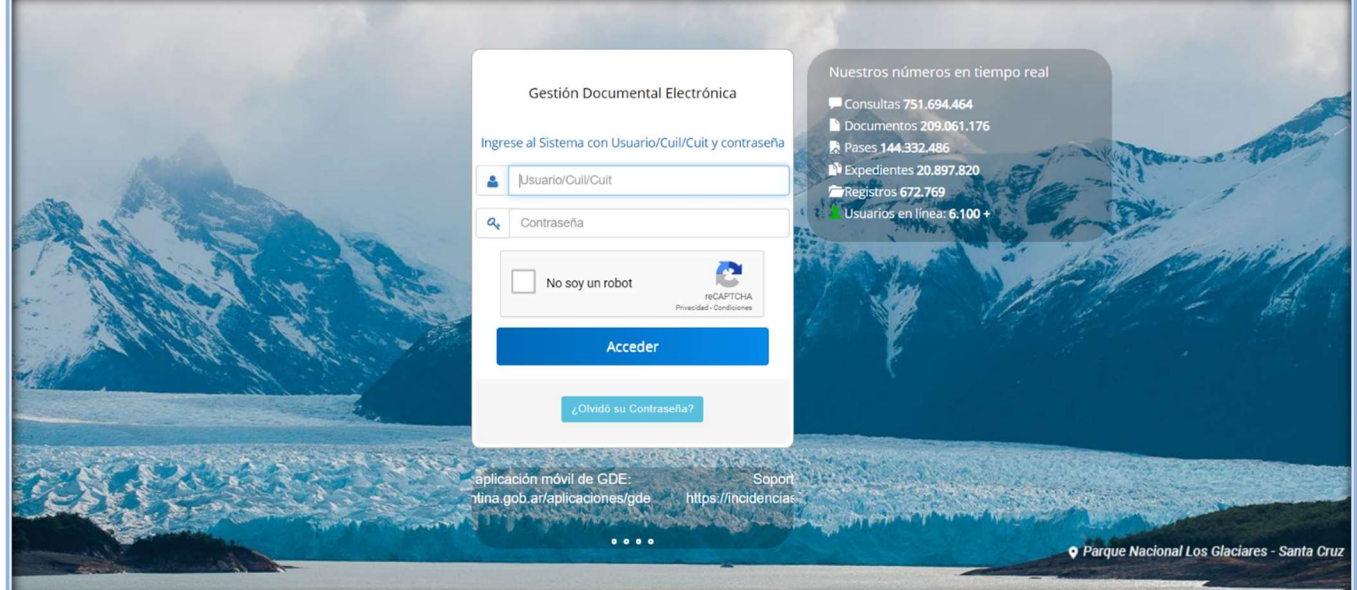

## Proceso de Compra (Etapas y actores)

IF-2021-05655677-APN-ONC#JGM

SCA.1.0.2020 3

comprar

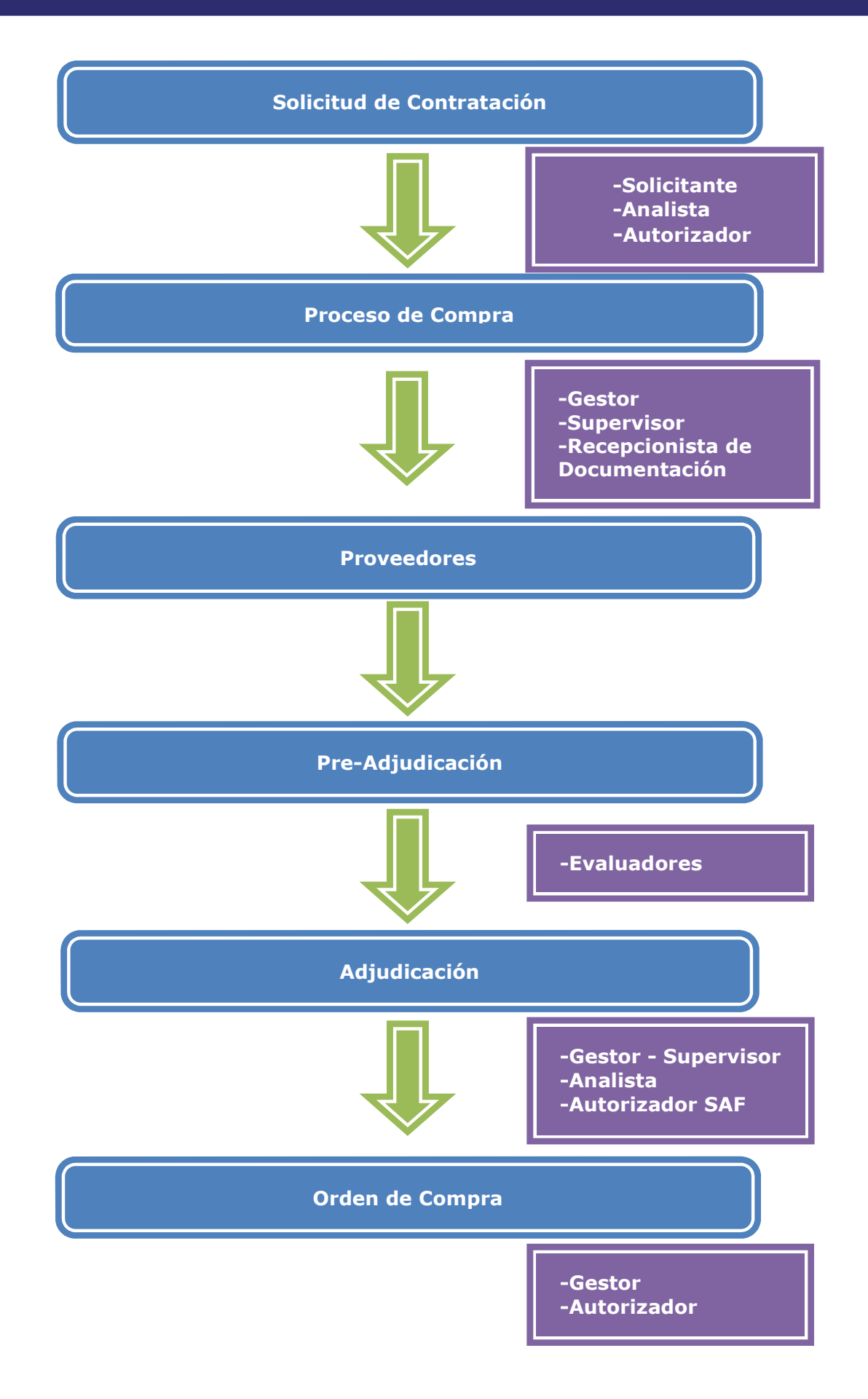

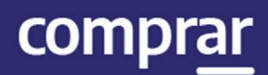

## Solicitud de Contratación (Usuarios que intervienen y sus acciones)

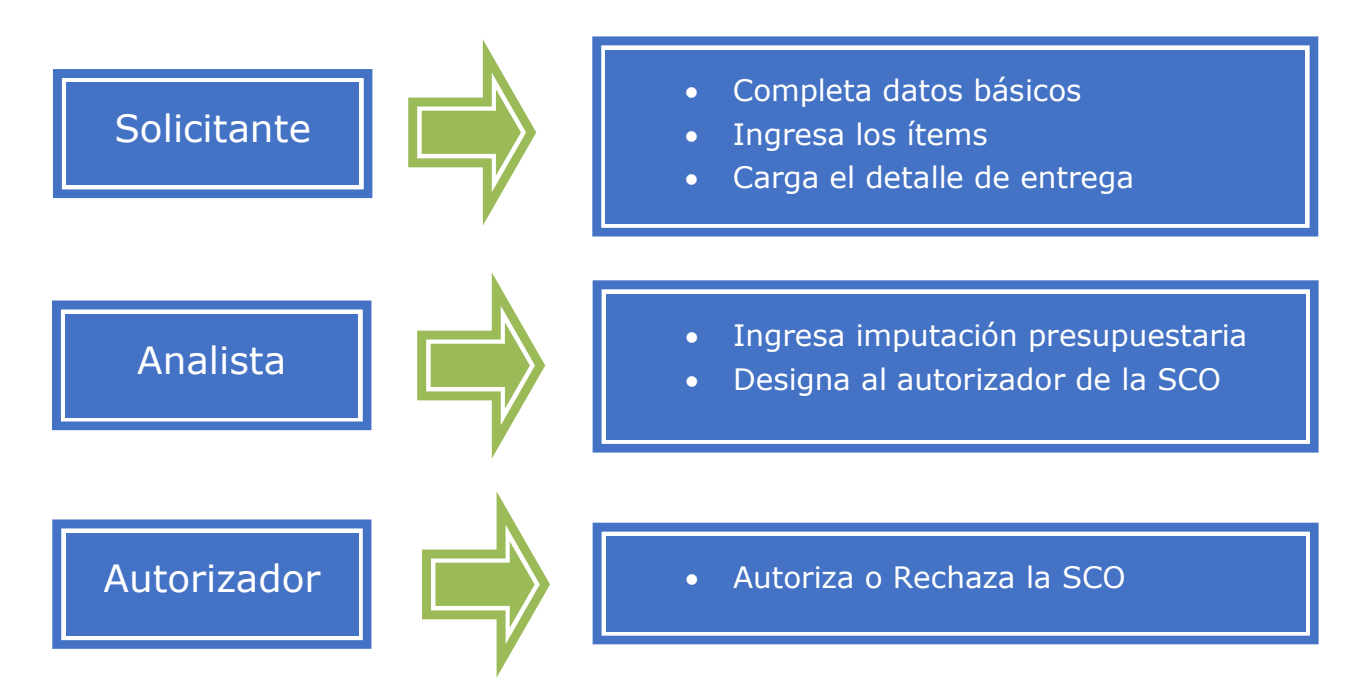

## Secuencia de acciones – Solicitud de Contratación

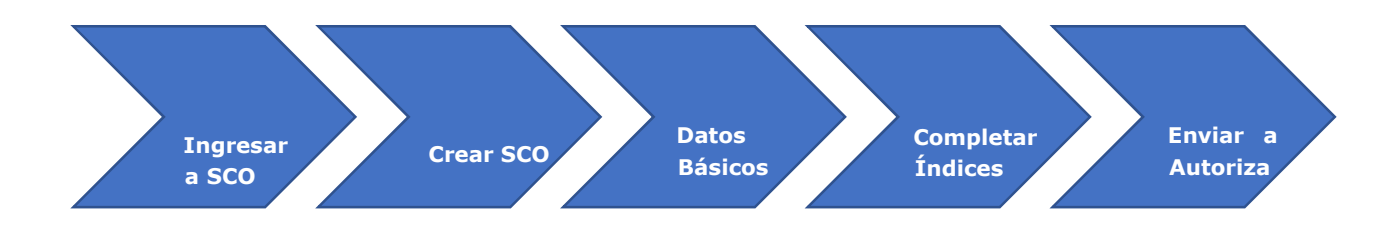

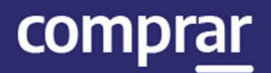

## Acciones que realiza el usuario "Solicitante"

El Solicitante crea la Solicitud de Contratación y completa la Información Básica, los Ítems y el Detalle de Entrega.

Para iniciar, debe posicionar el cursor en Solicitud de Contratación y luego seleccionar de la lista desplegable la opción Crear Solicitud de Contratación.

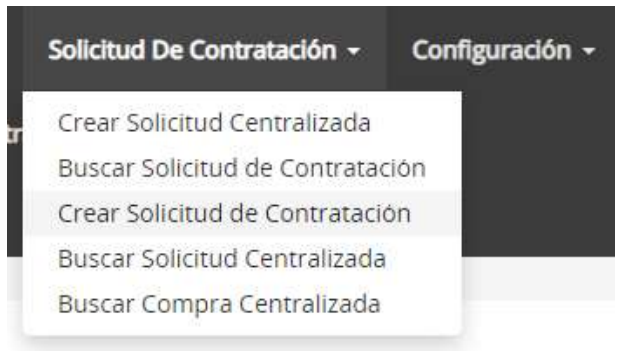

Se habilitara la pantalla **Solicitud de Contratación** para comenzar la carga de datos del Paso 1. Se deben completar los campos de ingreso obligatorio que están identificados con un \*.

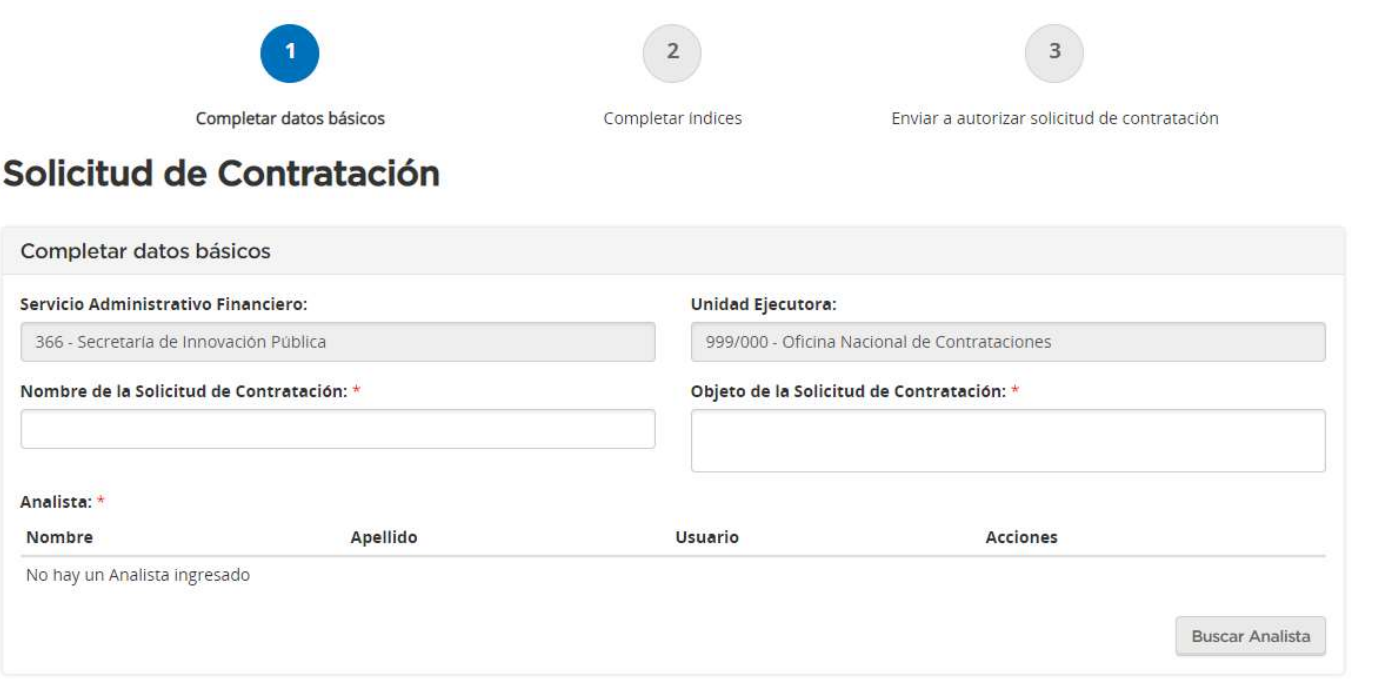

**Siguiente Paso** 

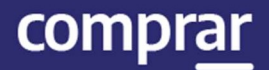

## Paso 1 - Datos Básicos

#### Campos de Ingreso Obligatorio:

• Nombre de la Solicitud de Contratación: debe ingresar el nombre que identificará a la Solicitud de Contratación del bien o servicio que se solicita.

Nombre de la Solicitud de Contratación: \*

• Objeto de la solicitud: debe ingresar una breve descripción del bien que se está solicitando.

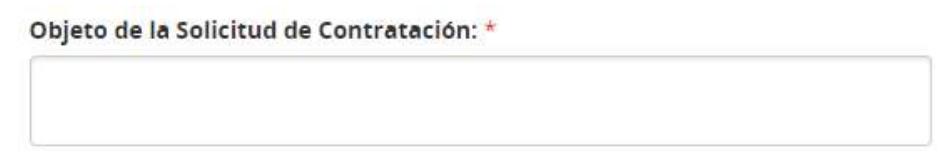

• Analista: debe presionar el botón **Buscar Analista** para que se habilite la pantalla de búsqueda.

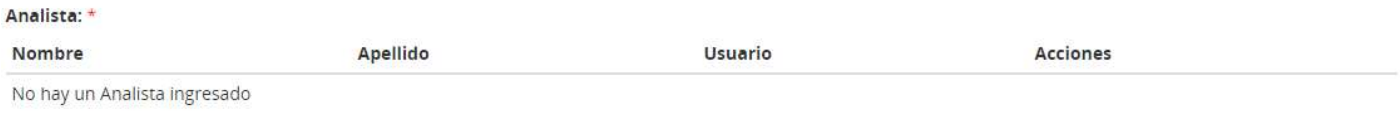

**Buscar Analista** 

Al ingresar los datos del Analista y presionar el botón Buscar o dejar los campos vacíos y al presionar el botón Buscar se visualizan todos los analistas registrados.

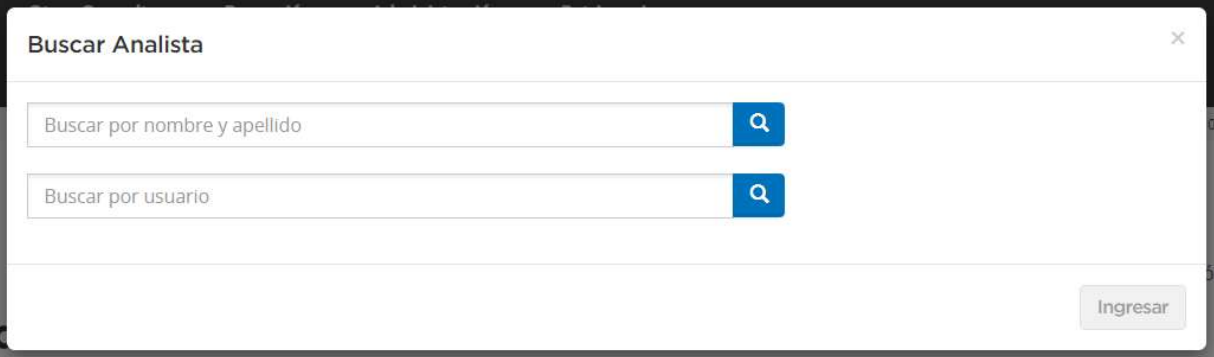

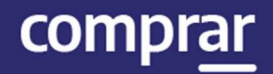

Se debe presionar sobre la opción seleccionable del **Analista** y se trasladan los datos del analista seleccionado al formulario.

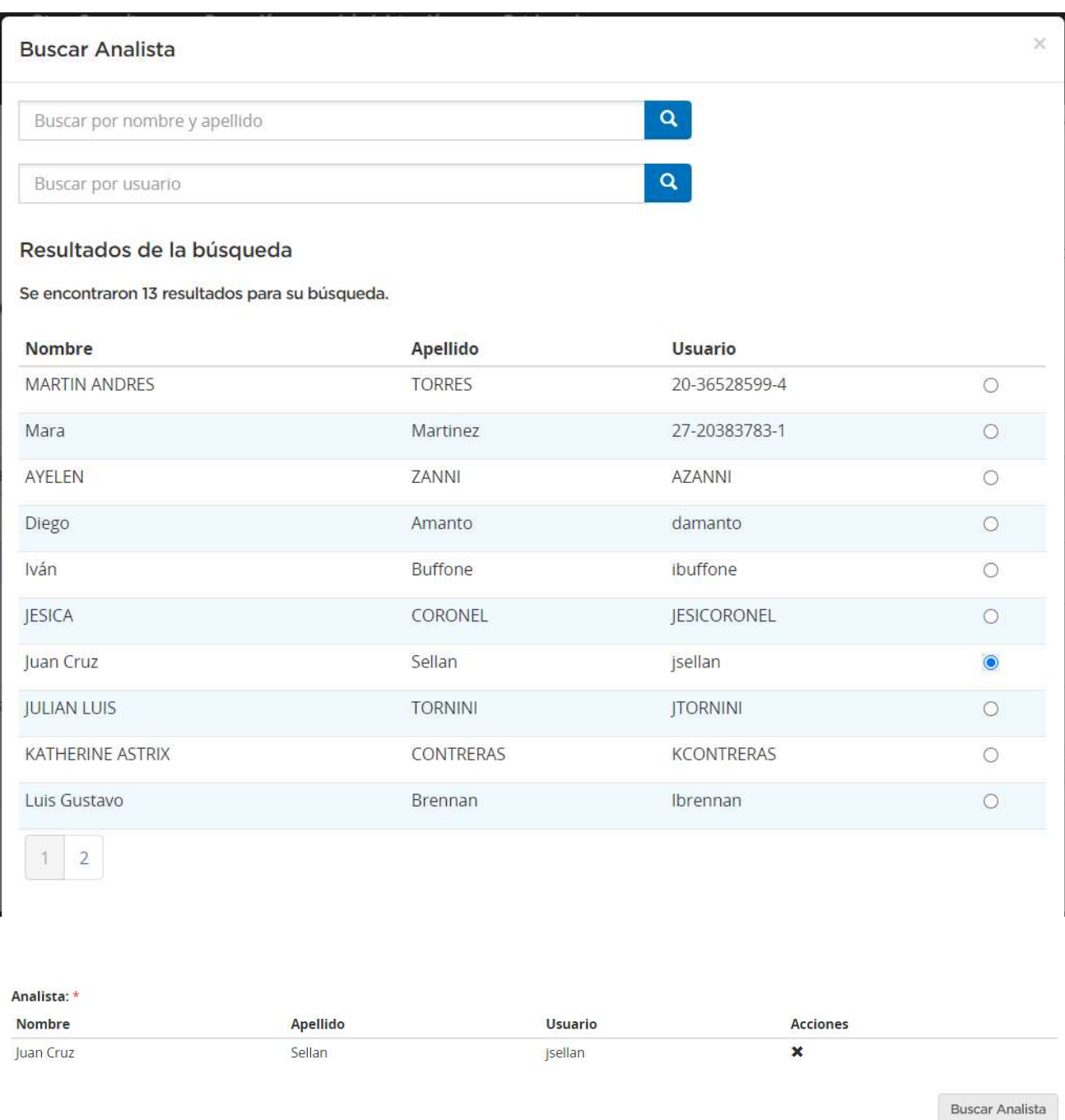

Después, al presionar sobre el botón Siguiente Paso se habilita el Paso 2.

**Siguiente Paso** 

## Paso 2 – Completar Índices

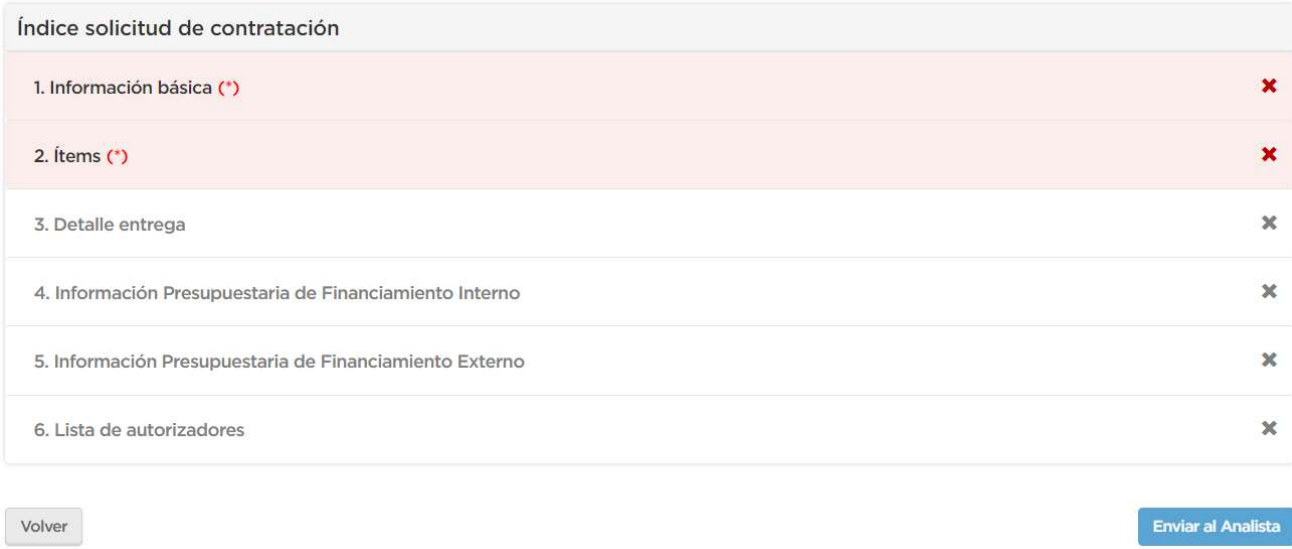

## Índice 1 - Información Básica

La Información Básica consiste en completar los datos de la Unidad Operativa de Contrataciones (U.O.C.) que seguirá con el Proceso de Compras, la Unidad que solicita la misma y el bien o servicio que se solicitó.

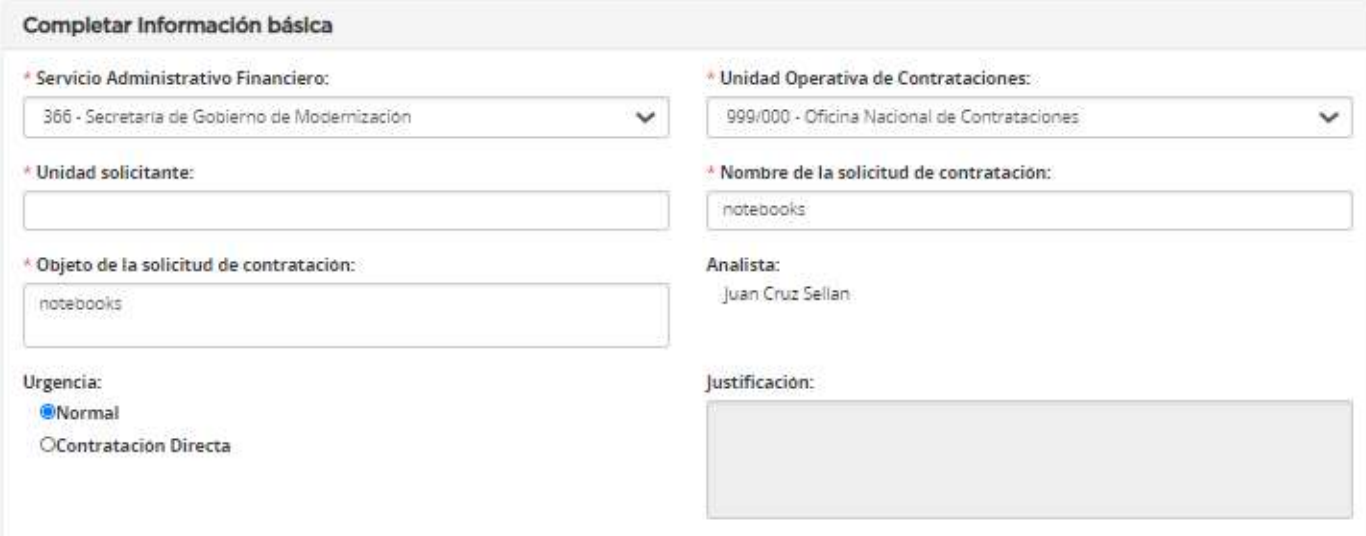

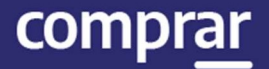

Algunos datos vienen migrados del Paso 1 (Nombre y Objeto de la Solicitud) y otros deben especificarse en esta instancia, como el nombre de la Unidad solicitante y la Urgencia. También podrán adjuntarse especificaciones técnicas o presupuestos en la sección de Anexos.

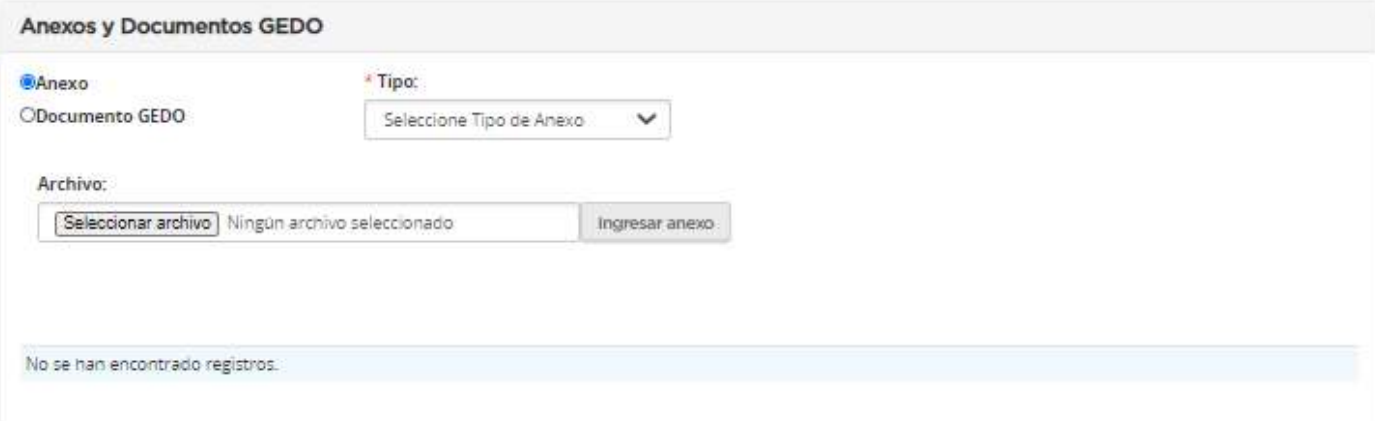

Presionando el botón Guardar y Volver se habilita el Paso 2.

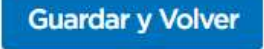

## Índice 2 – Ítems

El Solicitante tiene la posibilidad de copiar ítems de una Solicitud de Contratación anterior. Debe buscar la solicitud con los ítems a copiar a través del botón **Buscar solicitud** y luego, presionando el botón **Copiar** los ingresa.

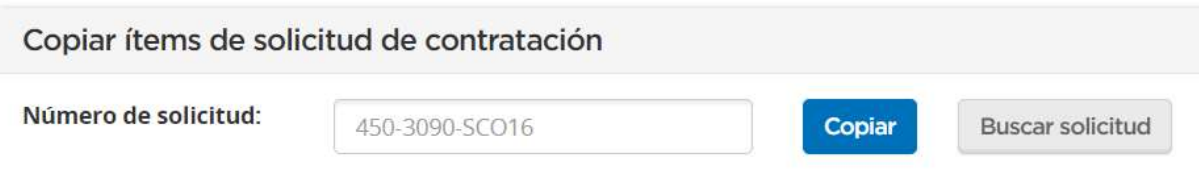

comprar

Otra opción de búsqueda es mediante el botón **Buscar ítem**. Al hacer clic en él se accede a la pantalla que permite buscar en el catálogo.

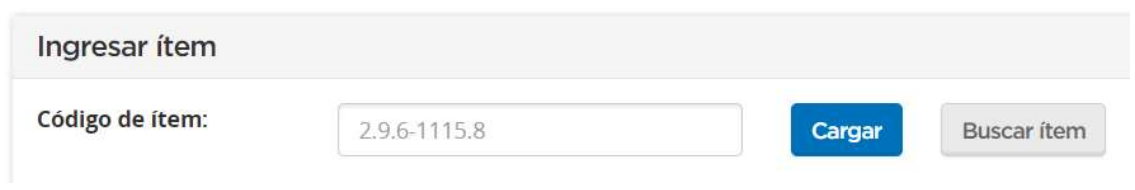

En la pantalla emergente se puede buscar por cualquiera de las opciones de búsqueda disponibles.

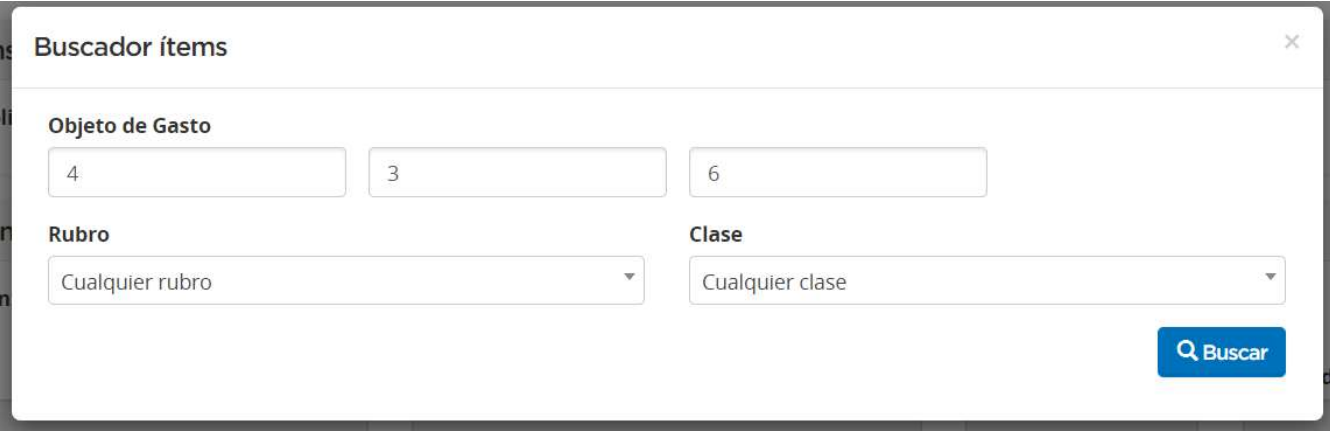

#### Se debe seleccionar el ítem deseado de las opciones disponibles según los parámetros de búsqueda.

#### Se encontraron 3401 resultados para su búsqueda.

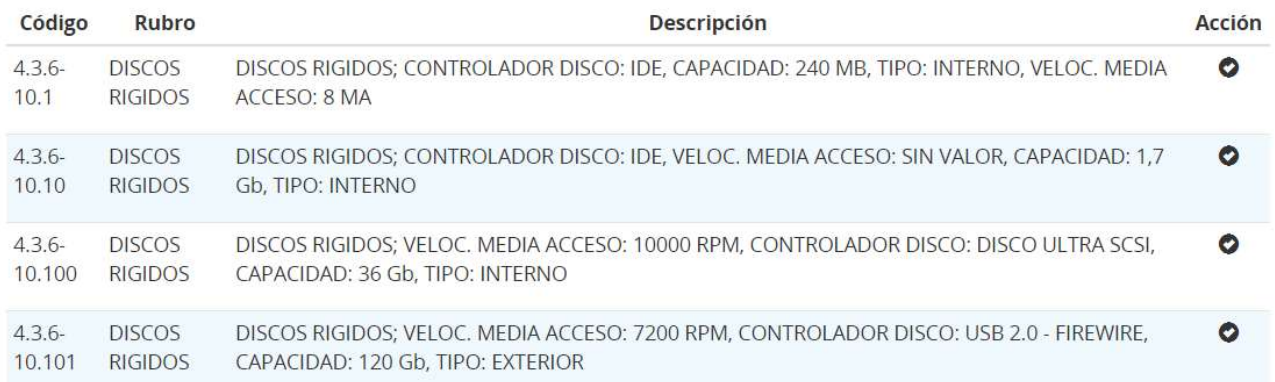

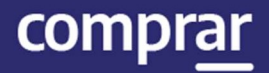

Una vez seleccionado el ítem, vuelve automáticamente a la pantalla anterior con la información del ítem cargada cómo se ve en la siguiente imagen.

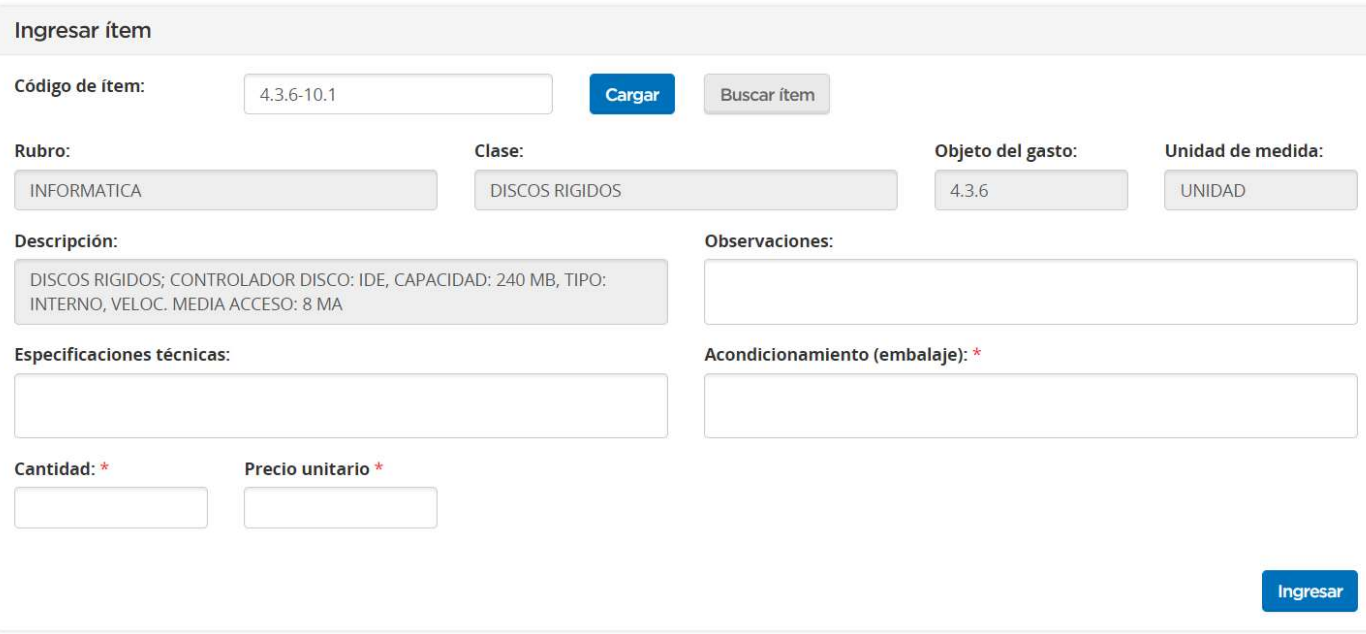

A continuación, debemos completar los siguientes campos de ingreso obligatorios \* que componen el detalle de entrega:

- Acondicionamiento (embalaje):

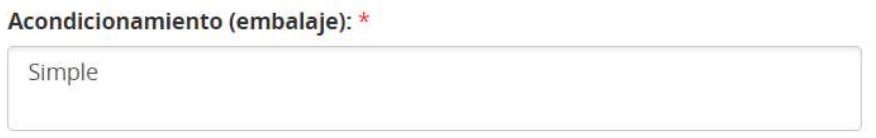

- Cantidad:

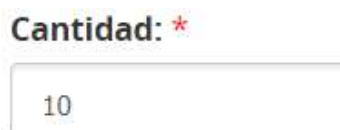

- Precio Unitario:

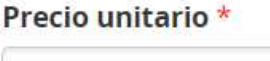

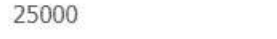

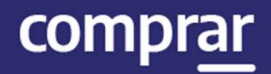

Al presionar el botón Ingresar los datos ingresados se trasladan al recuadro Ítems ingresados.

Ingresar

A continuación, el sistema habilita el ingreso de varios renglones con el mismo código de ítem y el ingreso de ítems de distintos rubros y clases.

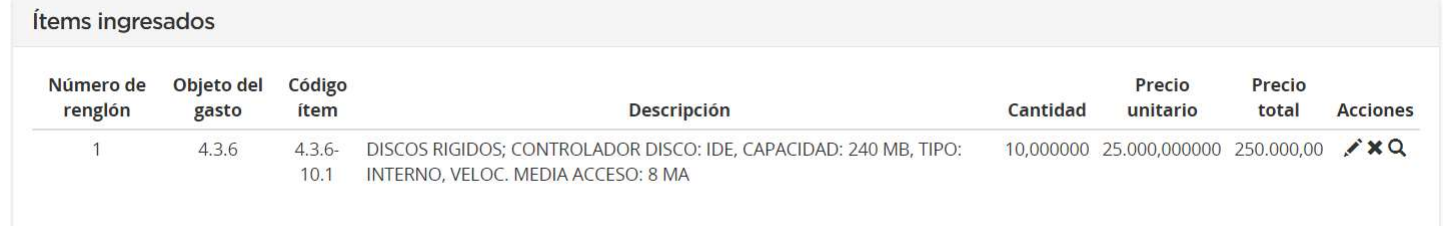

Cuando se ingresa un ítem, el campo de Especificaciones Técnicas no es de ingreso obligatorio. Una vez que el usuario ingresa un segundo ítem con el mismo código del ítem ingresado (previamente), el campo de Especificaciones Técnicas pasa a ser de ingreso obligatorio.

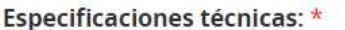

Si se desean cargar más renglones se presiona el botón Ingresar y se continúa con la carga.

Ingresar

Presionando el botón Guardar y Volver se habilita el Paso 2 Índice 3

**Guardar y volver** 

## Índice 3 - Detalle de Entrega

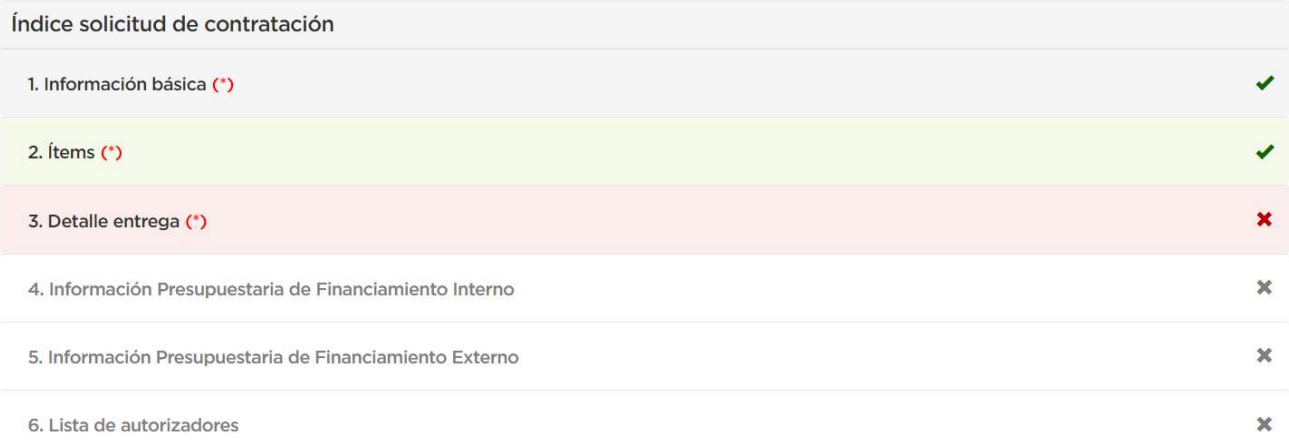

#### Al ingresar al Detalle de Entrega se observa la siguiente pantalla.

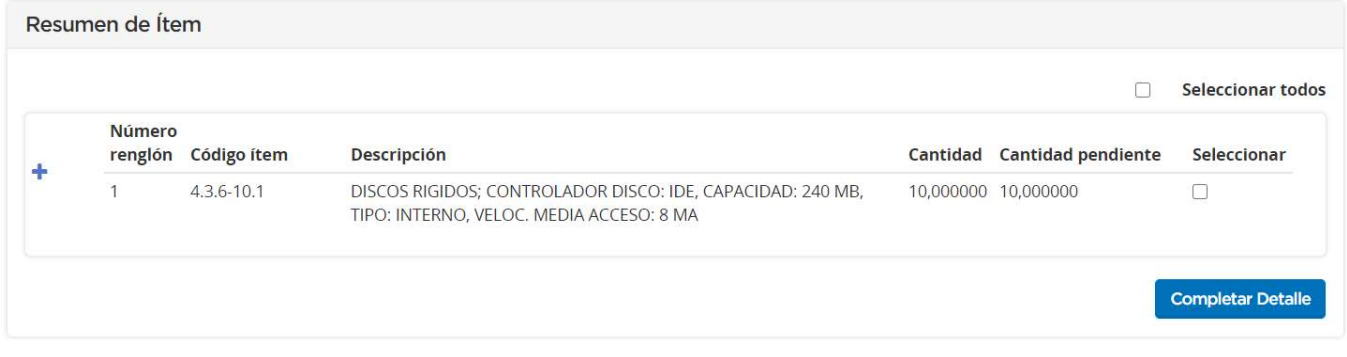

Para completar el detalle de entrega pueden seleccionarse los renglones de manera individual o simultáneamente a través de la acción Seleccionar todos.

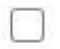

Seleccionar todos

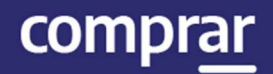

#### Al hacer clic en el botón **Completar Detalle** se habilitan las siguientes opciones:

#### $\times$ Detalle de entrega de ítems Completar cantidad de ítems a entregar Cantidad a Número Código Cantidad Cantidad renglón ítem **Descripción** solicitada pendiente entregar  $4.3.6-$ DISCOS RIGIDOS; CONTROLADOR DISCO: IDE, CAPACIDAD: 240 10,000000 0,000000 1 10  $101$ MB, TIPO: INTERNO, VELOC. MEDIA ACCESO: 8 MA Plazo de entrega \* Dentro de los \* A partir de 15 Días hábiles  $\checkmark$ Perfeccionamiento del documento contractual  $\checkmark$ Lugar de entrega \* Lugar de entrega: Otro Lugar de entrega: Av. Roque Saenz Peña 511 3er. piso, CABA  $\checkmark$ Observaciones: **Agregar Detaile**

El Solicitante debe completar la Cantidad a entregar, el Plazo de entrega y el Lugar de entrega. Finalmente presionando el botón Agregar Detalle se regresa al listado de renglones.

#### Resumen de Ítem **Seleccionar todos** ☑ Número Cantidad Cantidad pendiente renglón Código ítem **Descripción** Seleccionar 4  $4,3,6-10,1$ DISCOS RIGIDOS; CONTROLADOR DISCO: IDE, CAPACIDAD: 240 MB, 10,000000 0,000000 1 TIPO: INTERNO, VELOC. MEDIA ACCESO: 8 MA **Completar Detaile**

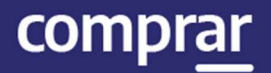

#### Haciendo clic en el ícono en forma de "+" podrá visualizarse el detalle completado:

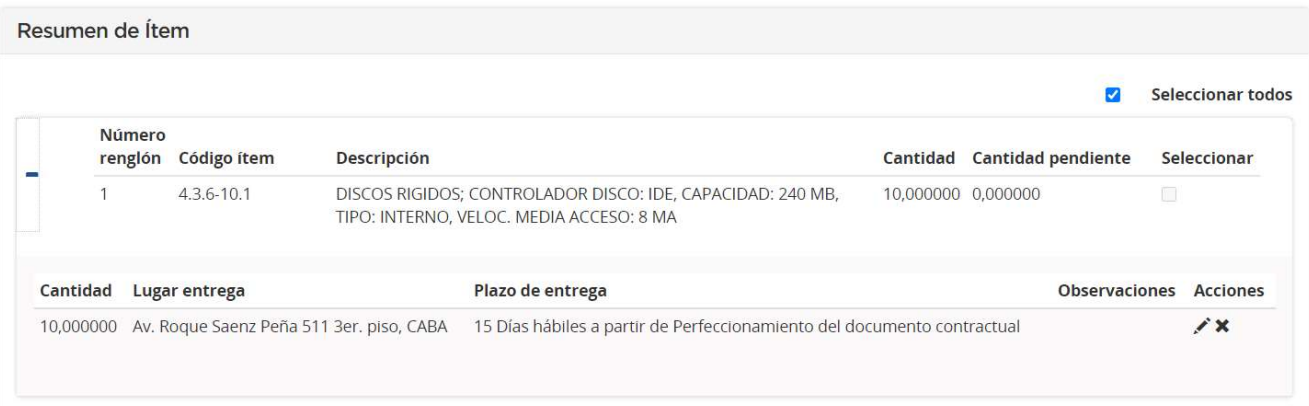

El usuario puede indicar uno o más lugares de entrega por renglón de ítem y puede agrupar para uno o más ítems el mismo plazo y lugar de entrega. Es imprescindible ingresar la cantidad total de la entrega, de lo contrario al momento de presionar Guardar y Volver el sistema mostrara un mensaje de error.

#### Existen 5,000000 unidades a las cuales le falta definir el detalle y fecha de entrega

Luego de completar los pasos que componen el **Detalle de entrega**, debemos presionar el botón Guardar y Volver.

Guardar y volver

Nos encontraremos nuevamente en la pantalla **Índice de Solicitud de** Contratación.

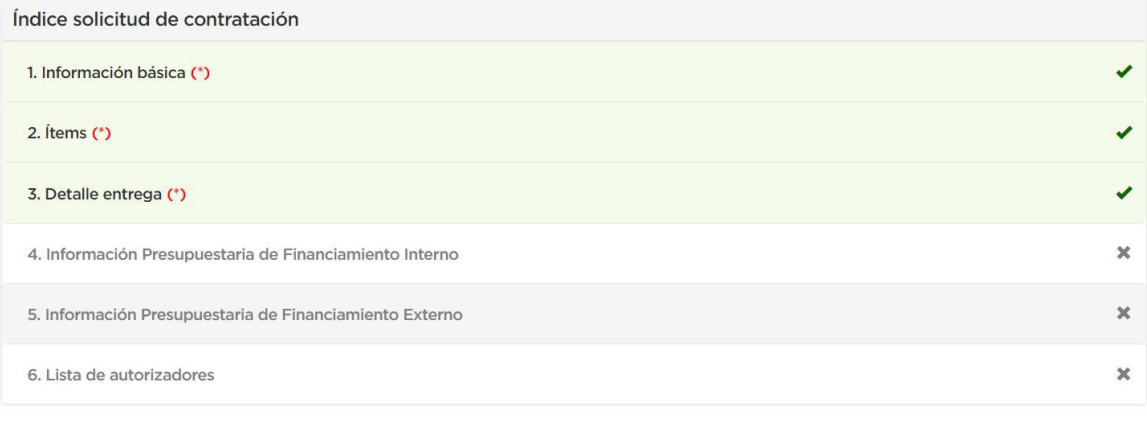

Volver

Enviar al Analista

#### Presionando el botón **Enviar al Analista** el sistema muestra el siguiente mensaje:

Número de la solicitud: 999-69-SCO20. La solicitud de contratación fue enviada al analista. El mismo será notificado para que continúe con el proceso.

## Acciones que realiza el usuario "Analista"

## Paso 1 – Buscar la Solicitud de Contratación

Debemos seleccionar la pestaña Solicitud de Contratación y elegir de la lista desplegable la opción Buscar Solicitud de Contratación.

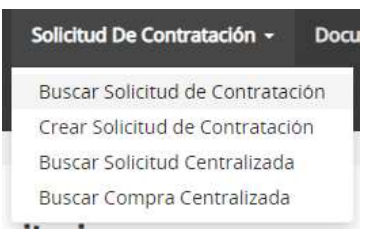

El Analista puede buscar la Solicitud de Contratación que se encuentra en estado Pendiente de Análisis por alguna de las opciones de búsqueda disponibles. Debe completar el o los campos y hacer clic en el botón **Buscar**.

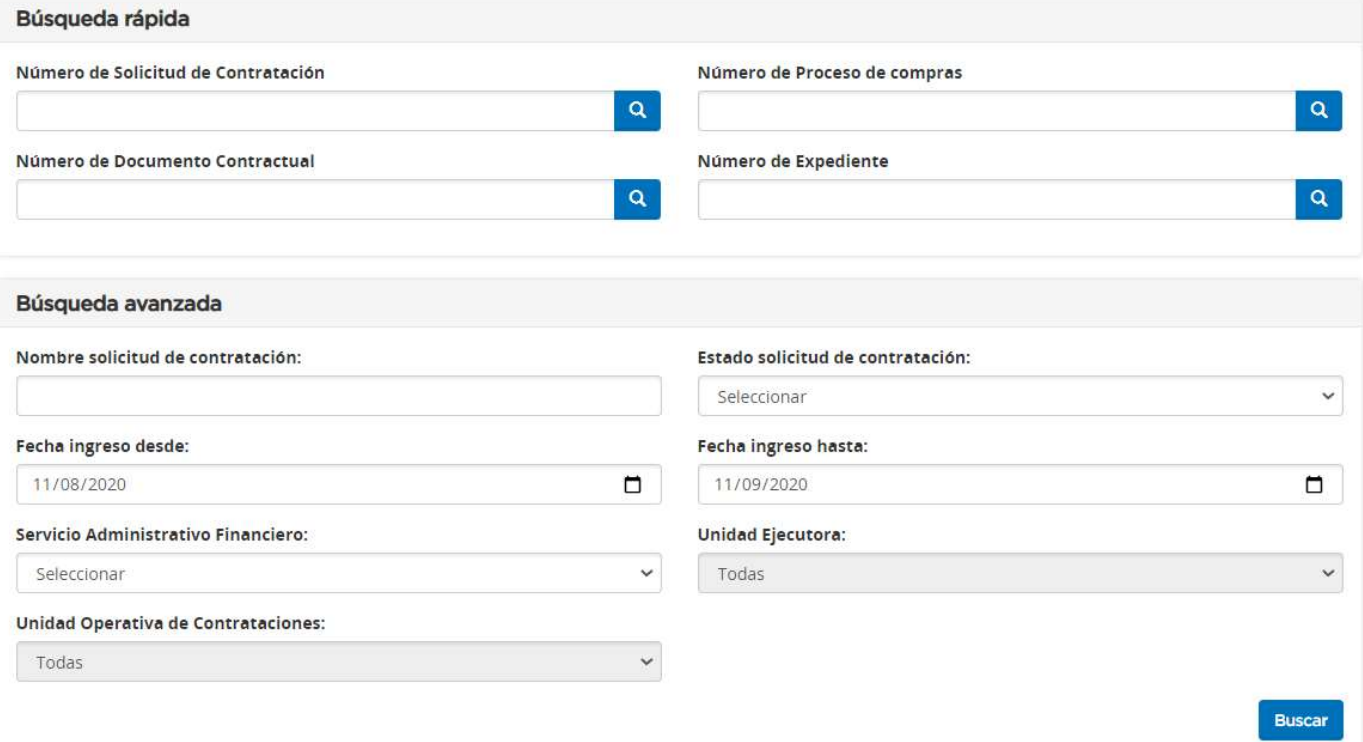

El sistema mostrará un renglón con los datos de la solicitud de contratación. El mismo contiene iconos de acción, donde puede presionar sobre Editar Solicitud, Eliminar Solicitud, Solicitar Rectificación y Ver Historial.

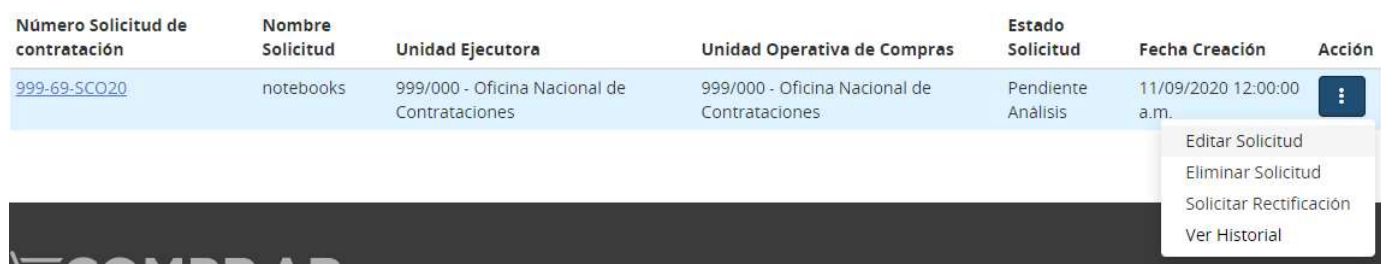

Al hacer clic en Editar Solicitud se accede a la pantalla para completar la información presupuestaria. En esta puede ingresar el objeto del gasto y ejercicio, buscar las partidas presupuestarias como así tambien asignar y cargar a los autorizadores.

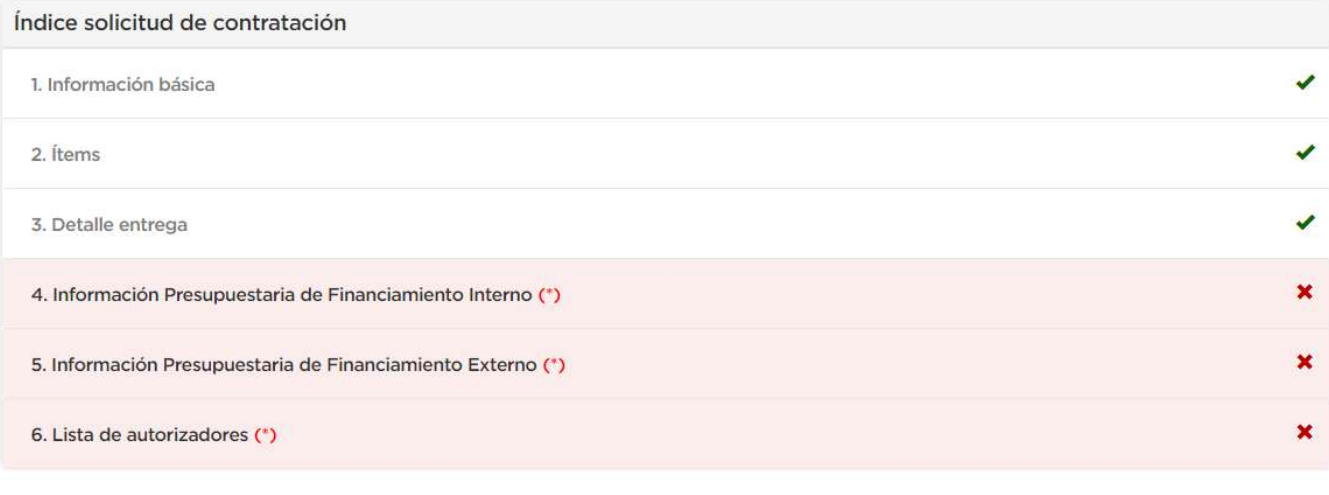

Volver

**Siguiente Paso** 

El Analista debe cargar la imputación presupuestaria, seleccionar los autorizadores y envía a Autorizar.

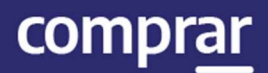

## Paso 2 - Completar Índices

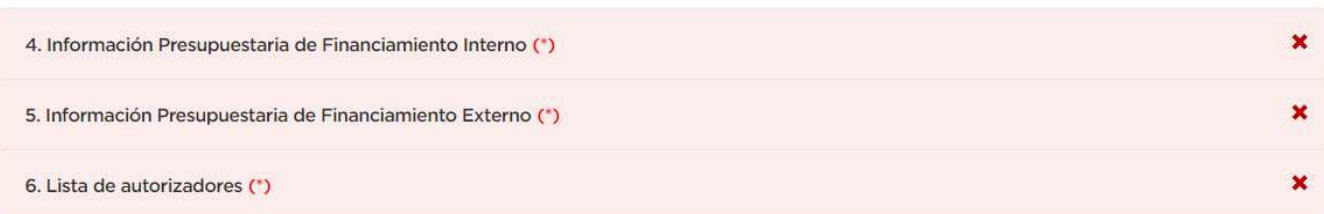

## Índice 4 – Ingreso de Información Presupuestaria de Financiamiento Interno

El sistema muestra la siguiente pantalla donde trae la información de la Solicitud de Contratación, el total por objeto del gasto y los filtros para buscar las partidas presupuestarias:

Total por objeto del gasto

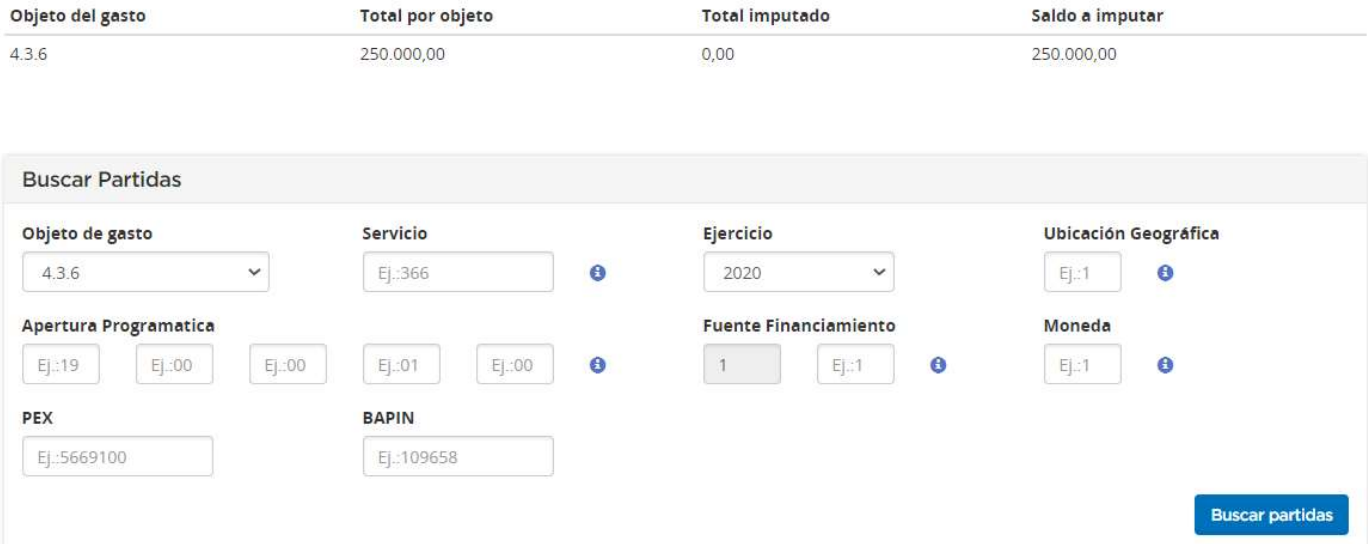

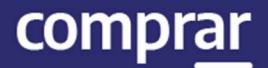

#### Campos de Ingreso Obligatorio:

Objeto del gasto: Se debe presionar la punta de la flecha hacia abajo y seleccionar de la lista desplegable el objeto del gasto correspondiente. El sistema por defecto ya trae los objetos del gasto asociados según los Ítems indicados por el usuario Solicitante.

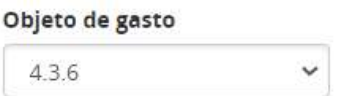

Ejercicio: Presionar la punta de la flecha hacia abajo y seleccionar el ejercicio de la lista desplegable (se puede seleccionar año vigente o futuro).

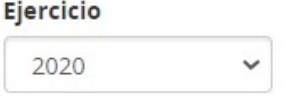

Se completa el resto de los filtros de búsqueda (Ubicación geográfica, Apertura Programática, Fuente de financiamiento, Moneda) y se presiona el botón Buscar Partidas. A continuación, el sistema mostrará en pantalla el resultado de las partidas encontradas.

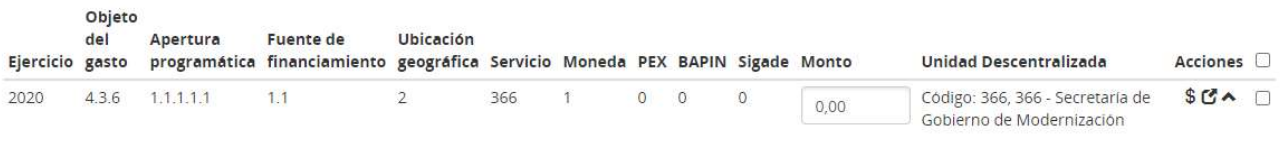

Otra posibilidad sería realizar una búsqueda general y consultar solo por Objeto del gasto y Ejercicio. Al buscar partidas el sistema trae todas las partidas disponibles según estos filtros. De esta manera el usuario puede completar más de un registro e ingresar la imputación de diferentes partidas.

#### **Monto**

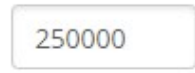

IF-2021-05655677-APN-ONC#JGM

Ingresar Imputación

comprar

Ÿ.

En el campo Monto se ingresa el total a imputar teniendo en cuenta el total por objeto del gasto. La acción Consultar Crédito y Cuota (\$) permite ver la información presupuestaria de la partida seleccionada antes de ingresar la imputación.

#### Consultar crédito y cuota

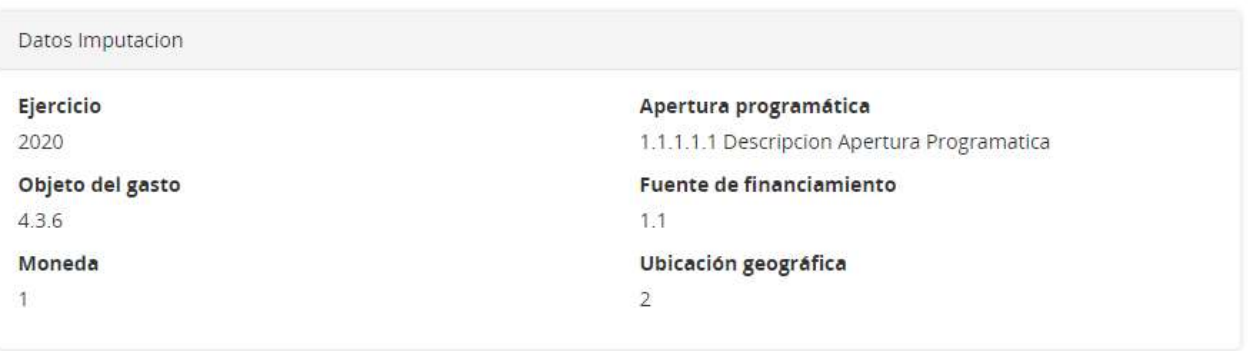

La imputación posee crédito para la etapa presupuestaria.

Luego se tilda el renglón para seleccionar la partida y con el botón Ingresar Imputación el sistema devuelve la siguiente pantalla con la partida seleccionada.

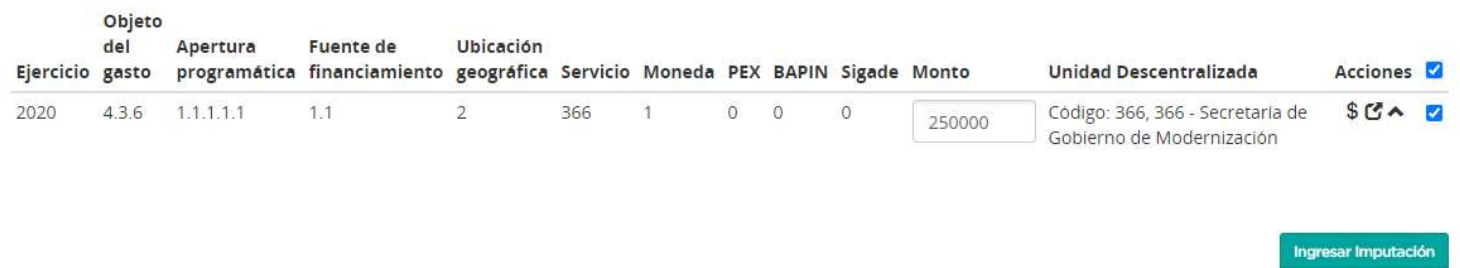

Si se desea buscar una Unidad Descentralizada donde realizar la imputación se hace clic en el siguiente ícono  $\mathfrak S$ . A continuación, el sistema traerá la siguiente ventana para ingresar el nombre de la Unidad Descentralizada.

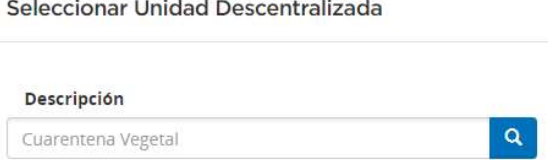

combrai

Se debe tener en cuenta que, si se está imputando a ejercicio vigente, el renglón con los datos de la partida aparecerá en la grilla de Partidas Presupuestarias Imputadas. En este renglón las acciones posibles son Editar, Consultar crédito y cuota y Eliminar la Partida Presupuestaria Imputada.

#### Partidas Presupuestaria Imputadas

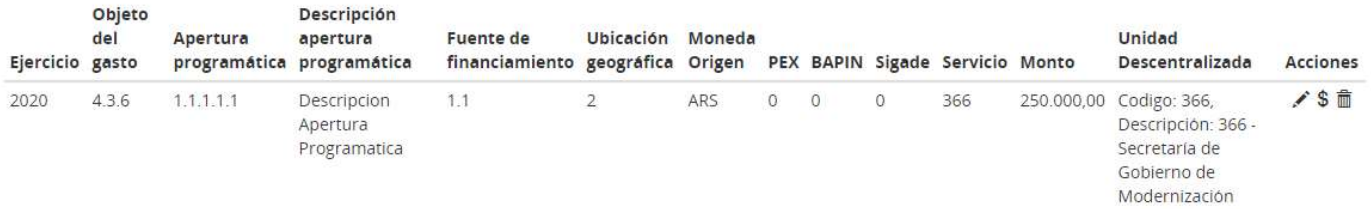

La acción **Editar**, permite modificar el monto de la partida desde el mismo renglón y luego se aceptar o eliminar los cambios.

Si se desea afectar a ejercicio futuro, aparece en la grilla Compromisos Futuros el renglón con los datos de la partida. Se cargan los datos obligatorios y se indica el ejercicio futuro. Con el botón Buscar Partidas el sistema devuelve la pantalla con las partidas presupuestarias.

#### **Compromisos Futuros**

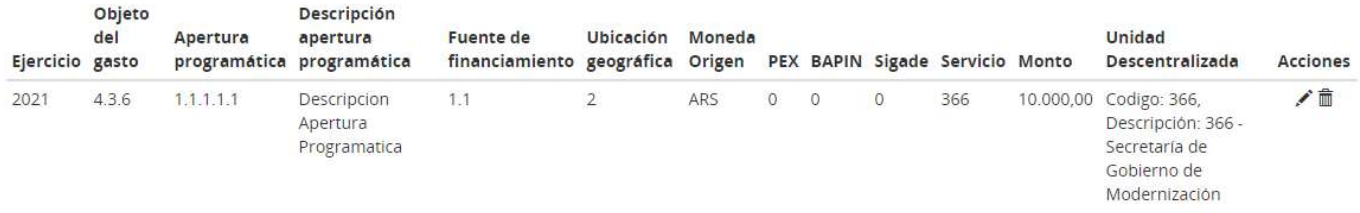

En esta grilla de Compromisos Futuros solo se puede eliminar o editar el renglón.

Una vez ingresadas todas las imputaciones, se presiona el botón Guardar y Volver.

#### Guardar y volver

Se regresará a los índices de la solicitud y habilitará el Índice 5 siempre que se haya imputado el monto total de la contratación.

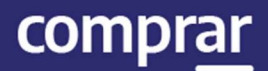

### Índice 5 - Ingreso de Información Presupuestaria de Financiamiento Externo

El sistema vuelve a traer la información de la Solicitud de Contratación, (el total por objeto del gasto), restando lo que haya sido cubierto por fuentes de financiamiento internas, que puede visualizarse en Partidas Presupuestarias Imputadas

A su vez, pueden verse los filtros para buscar partidas presupuestarias nuevamente y cubrir el saldo a imputar restante:

#### Imputación Presupuestaria Fuente de Financiamiento Externa

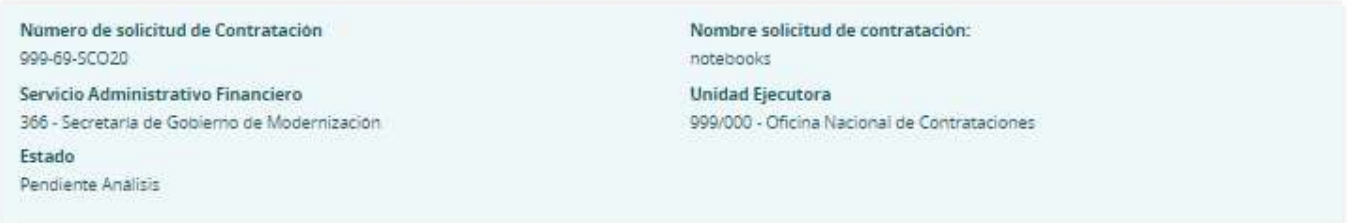

Total por objeto del gasto

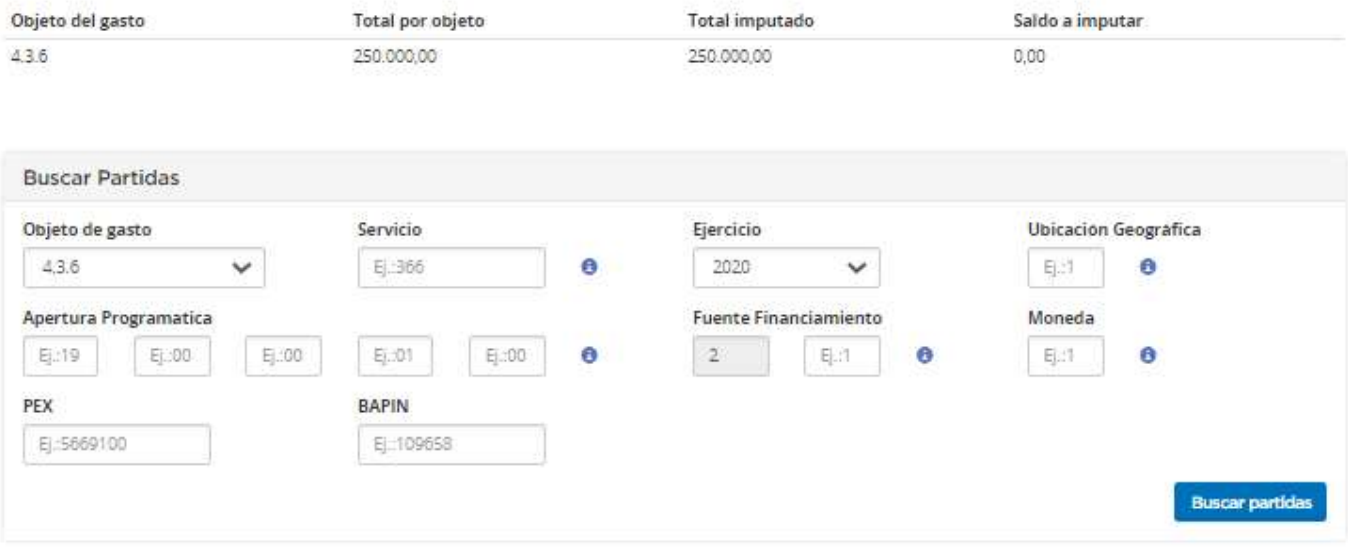

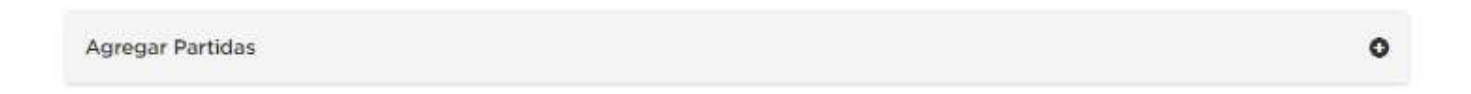

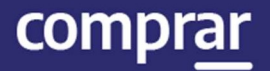

Debajo, puede encontrarse un campo para especificar el nombre de la Fuente de Financiamiento Externa y el monto. Una vez completados esos datos, se debe seleccionar el check box a la derecha para luego hacer clic en Ingresar imputación.

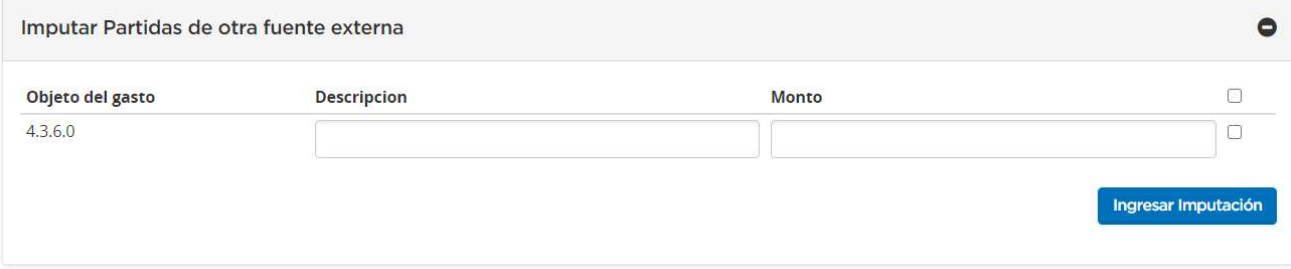

Para finalizar, se presiona el botón Guardar y Volver y se habilita el Paso 2 Índice 6.

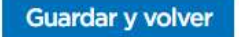

## Índice 6 – Ingreso de Autorizadores

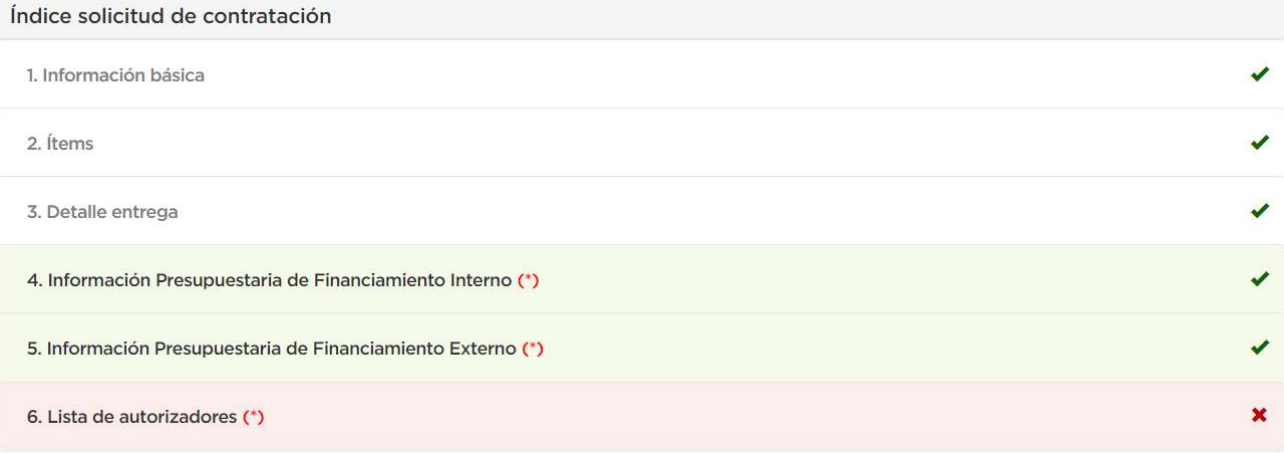

Por último, se debe indicar el autorizador de la Solicitud de Contratación. Para esto debemos ingresar en el índice Lista de autorizadores.

#### El Analista selecciona la repartición y al ingresarla se visualizan una lista con los Autorizadores correspondientes a esa repartición.

#### **Unidad ejecutora**

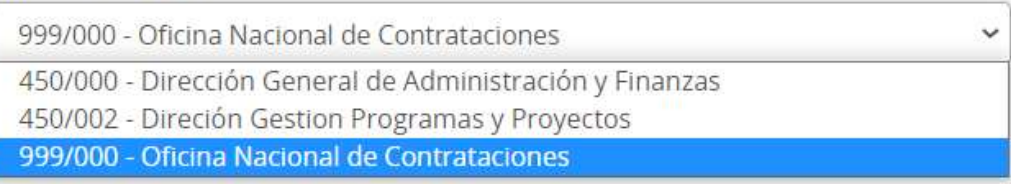

#### Debe seleccionar al usuario con ese rol presionando el check box de la derecha.

Usuarios con rol Autorizador

![](_page_25_Picture_63.jpeg)

Agregar

#### Luego debemos selección la opción **Agregar** para trasladar el dato debajo (Autorizador Seleccionado).

![](_page_25_Picture_64.jpeg)

![](_page_26_Picture_1.jpeg)

Para quitar un usuario seleccionado, se debe hacer clic en la cruz para Eliminar. De lo contrario, se continúa con el botón de Guardar y Volver para regresar a los índices de la solicitud.

**Guardar y volver** 

#### Presionando el botón Siguiente Paso se habilita el Paso 3.

![](_page_26_Picture_51.jpeg)

Volver

**Siguiente Paso** 

## Paso 3 – Enviar a Autorizar Solicitud de Contratación

A continuación, tendremos una vista previa completa de la Solicitud de Contratación, lo cual nos permite una revisión integral previa al envió para ser Autorizada.

![](_page_27_Figure_4.jpeg)

![](_page_27_Picture_5.jpeg)

![](_page_27_Picture_6.jpeg)

Enviar a autorizar solicitud de contratación

#### Enviar a autorizar solicitud de contratación

![](_page_27_Picture_59.jpeg)

#### Ítems

![](_page_27_Picture_60.jpeg)

#### Información Presupuestaria Interna

![](_page_27_Picture_61.jpeg)

![](_page_28_Picture_1.jpeg)

![](_page_28_Picture_41.jpeg)

#### Presionando el botón Enviar a Autorización se envía la Solicitud de Contratación al Autorizador y se visualiza el siguiente mensaje de éxito:

Número de la solicitud: 999-70-SCO20. La solicitud de contratación fue enviada a autorización. El autorizador será notificado.

## Acciones que realiza el usuario "Autorizador"

El Autorizador busca la Solicitud de Contratación mediante la pestaña Solicitud de Contratación y luego seleccionar la opción Buscar Solicitud de Contratación.

![](_page_29_Picture_4.jpeg)

El Autorizador buscar la Solicitud en estado Pendiente de Autorización mediante alguna de las opciones disponibles.

![](_page_29_Picture_71.jpeg)

#### Una vez encontrada la Solicitud de Contratación podremos seleccionar Ver historial, Solicitar Rectificación o Autorizar/Rechazar Solicitud.

![](_page_29_Picture_72.jpeg)

![](_page_30_Picture_1.jpeg)

Al presionar el ícono Autorizar/Rechazar Solicitud se desplegará la siguiente pantalla, donde tendremos el detalle de lo actuado hasta el momento:

#### Autorizar o rechazar solicitud de contratación

#### Nomero de solicitud de Contratación 999-70-SCO20

Servicio Administrativo Financiero 366 - Secretaria de Gobierno de Modernización Estado

Pendiente Autorización

Nombre solicitud de contratación: notebooks **Unidad Ejecutora** 999/000 - Oficina Nacional de Contrataciones

#### Información Básica

Unidad Operativa de Contrataciones: 999/000 - Oficina Nacional de Contrataciones

Nombre de la solicitud de contratacion: ontennoks

Urgencia: Normal

Unidad solicitante: Implementación Objeto de la solicitud de contratación: notebook

#### Datos del analista

![](_page_30_Picture_102.jpeg)

#### Ítems

![](_page_30_Picture_103.jpeg)

#### Información Presupuestaria Interna

#### Partidas Vigentes Fuente Interna

![](_page_30_Picture_104.jpeg)

![](_page_31_Picture_1.jpeg)

#### Información Presupuestaria Externa

![](_page_31_Picture_42.jpeg)

#### Detalle de Entrega

![](_page_31_Picture_43.jpeg)

#### Al final de dicha página estarán disponibles las opciones **Autorizar** o Rechazar solicitud.

![](_page_31_Picture_44.jpeg)

## Rechazar Solicitud de Contratación

Si la Solicitud de Contratación se rechaza, el autorizador debe ingresar una justificación. La misma estará en estado Rechazada, pudiendo ser modificada y vuelta a enviar por el Analista o el Solicitante.

![](_page_32_Picture_74.jpeg)

A continuación, el sistema mostrara el siguiente mensaje:

Número de la solicitud: 999-70-SCO20. La solicitud de contratación fue rechazada, no se podrá seguir con el proceso de compras para esta solicitud.

## Autorizar Solicitud de Contratación

Si el Autorizador acepta la Solicitud de Contratación, el sistema muestra el siguiente mensaje de éxito.

Número de la solicitud: 999-70-SCO20, La solicitud de contratación fue autorizada con éxito. La Unidad Operativa de Contrataciones será notificada.

## Rectificación de Solicitud de Contratación

En el caso de solicitar una Rectificación, el formulario vuelve al Autorizador, al Analista o Solicitante según el caso, para su corrección y luego continuar el mismo circuito hasta que vuelva a ser autorizada.

![](_page_33_Picture_1.jpeg)

#### Para realizar una **Rectificación** se debe volver al menú anterior y seleccionar la opción Solicitar Rectificación.

![](_page_33_Picture_109.jpeg)

Luego se accede a la pantalla en la cual se ingresa el motivo de esa rectificación para finalmente enviarla a quien corresponda.

### Solicitud de Rectificación

Número de solicitud de Contratación 999-70-SCO20

Servicio Administrativo Financiero

366 - Secretaría de Gobierno de Modernización

Estado Pendiente Autorizacion

Nombre solicitud de contratación: notebooks

**Unidad Ejecutora** 

999/000 - Oficina Nacional de Contrataciones

#### Motivo de la rectificación \*

Error en monto.

(Máximo 400 carácteres)

Ir al Escritorio

Enviar

Finalmente, seleccionamos el botón **Enviar** y el sistema mostrara el siguiente mensaje:

Número de la solicitud: 999-70-SCO20. La solicitud de rectificación fue enviada con éxito.

Será competencia del Solicitante, Analista o Autorizador ingresar y realizar las modificaciones correspondientes.

## Menú de Consultas

Esta funcionalidad tiene como objetivo complementar el menú principal del Circuito de COMPR.AR, con la solapa de Otras Consultas. De esta forma, el usuario puede consultar información sobre los proveedores y los códigos de ítems de COMPR.AR, asociados a los códigos de ítems generados por el e-SIDIF.

![](_page_34_Picture_66.jpeg)

## Consulta de Proveedores

Al hacer clic sobre la opción **Buscar Proveedores**, el sistema muestra un filtro de búsqueda de los proveedores con la siguiente información:

![](_page_34_Picture_67.jpeg)

Ingresando cualquier información, el usuario puede filtrar la búsqueda del proveedor. En este caso, se filtra la búsqueda por Estado del proveedor Inscripto.

![](_page_35_Picture_68.jpeg)

Si el usuario requiere ver el detalle de los proveedores consultados, antes de iniciar la búsqueda, debe marcar la opción Ver detalle de proveedor.

Ver cantidad de proveedores por rubro

Ver detalle de proveedor

Una vez ingresado el filtro, el usuario acciona el botón Buscar y el sistema arroja un listado con información completa de los proveedores inscriptos. Con la opción de Ver más al final de la lista, el usuario puede observar más sobre el proveedor.

![](_page_35_Picture_69.jpeg)

![](_page_36_Picture_1.jpeg)

## Consulta de ítems

Por medio del filtro **Buscar Ítems**, el usuario puede consultar información general de un ítem.

![](_page_36_Picture_70.jpeg)

#### El sistema muestra un filtro de búsqueda con la siguiente información:

![](_page_36_Picture_71.jpeg)

Se puede realizar una Búsqueda Rápida si se conoce el Código de ítem o hacer una búsqueda mediante alguna de las características del bien o servicio buscado en la opción Búsqueda Avanzada que se encuentra en la parte inferior.

Si no conocemos el código de producto o rubro, pulsamos el botón Buscar y el sistema nos lista todos los productos ingresados.

![](_page_37_Picture_0.jpeg)

www.argentina.gob.ar/jefatura/innovacion-publica/oficina-nacional-de-contrataciones-onc

## Argentina unida

**Oficina Nacional** de Contrataciones Secretaría de **Innovación Pública** 

![](_page_37_Picture_5.jpeg)

Página 38 de 38

![](_page_38_Picture_0.jpeg)

República Argentina - Poder Ejecutivo Nacional 2021 - Año de Homenaje al Premio Nobel de Medicina Dr. César Milstein

#### **Hoja Adicional de Firmas Informe gráfico**

Número: IF-2021-05655677-APN-ONC#JGM

IF-2021-05655677-APN-ONC#JGM<br>CIUDAD DE BUENOS AIRES<br>Jueves 21 de Enero de 2021

**Referencia:** Material de Apoyo Solicitud de contratación COMPR.AR

El documento fue importado por el sistema GEDO con un total de 38 pagina/s.

Digitally signed by Gestion Documental Electronica Date: 2021.01.21 11:21:56 -03:00

Verónica MONTES Directora Oficina Nacional de Contrataciones Jefatura de Gabinete de Ministros